## **SKYWARD LOG IN**

- 1. Go to the Holly Areas Schools' Fusion Page
- 2. Click on Staff
- 3. Click on Skyward Training

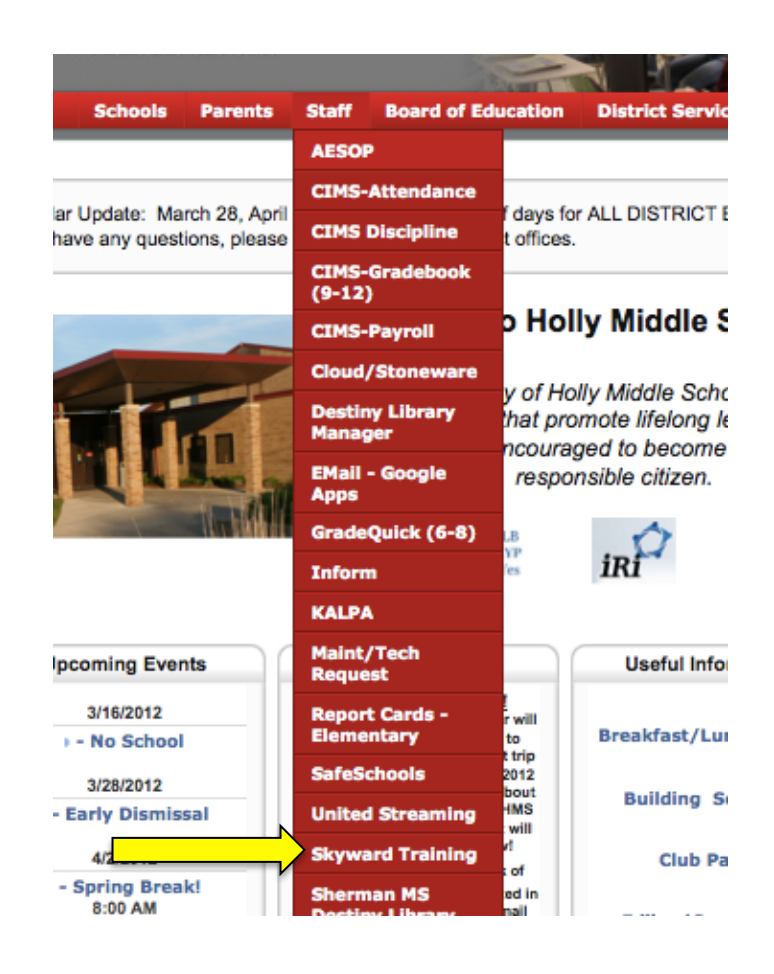

4. Log into Skyward

**SKYWARD**<sup>\*</sup>

**Holly MI School District Student Training Database** 

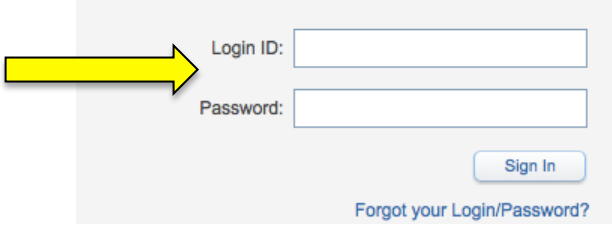

Login ID: firstname.lastname Password: password

\*You will be prompted to change your password the first time you login. Must be at least eight characters.

- 5. Duplicated headings appear throughout the program to provide quick access to various areas of Skyward.
- 6. BACK BUTTON USE: To navigate to previous areas within Teacher Access (sub folder of Educator Access Plus), ALWAYS use the BACK BUTTON on the RIGHT side of the pages. Using the back arrow on the left of a page is only a history of where you have been.

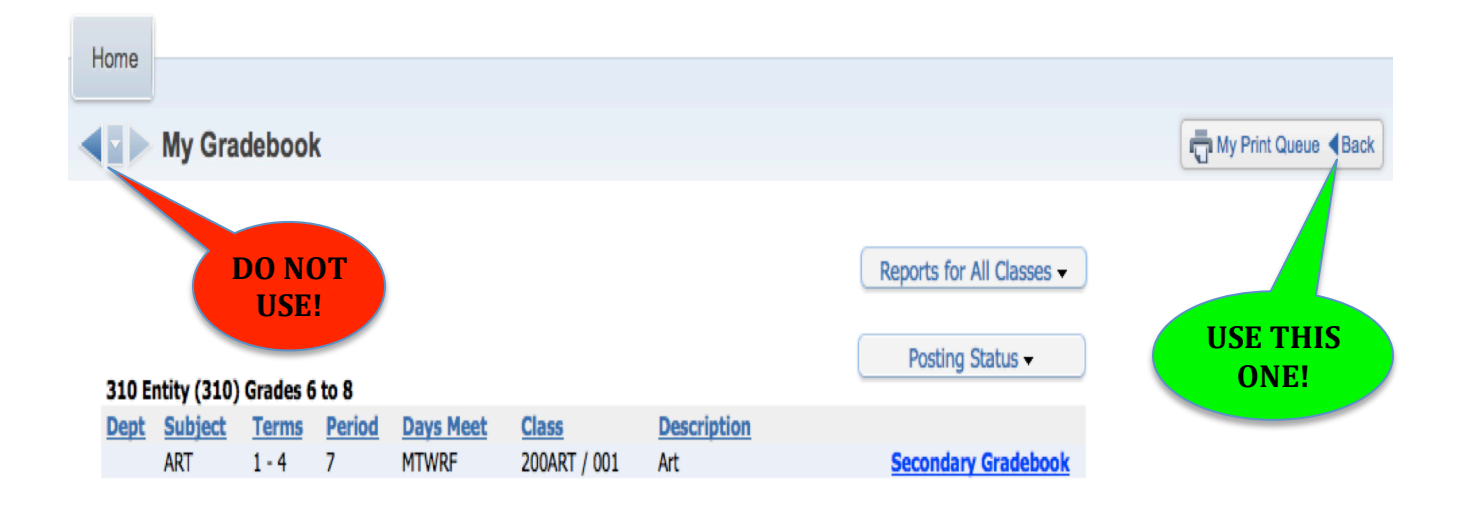

7. PROPER SIGN OUT: NEVER simply hit the RED X to close the program. It keeps you logged into the system and causes problems. Use the EXIT button in the upper right corner to get back to SkyPort - the login page – and then use the SIGN OUT button – upper right corner – to close the program.

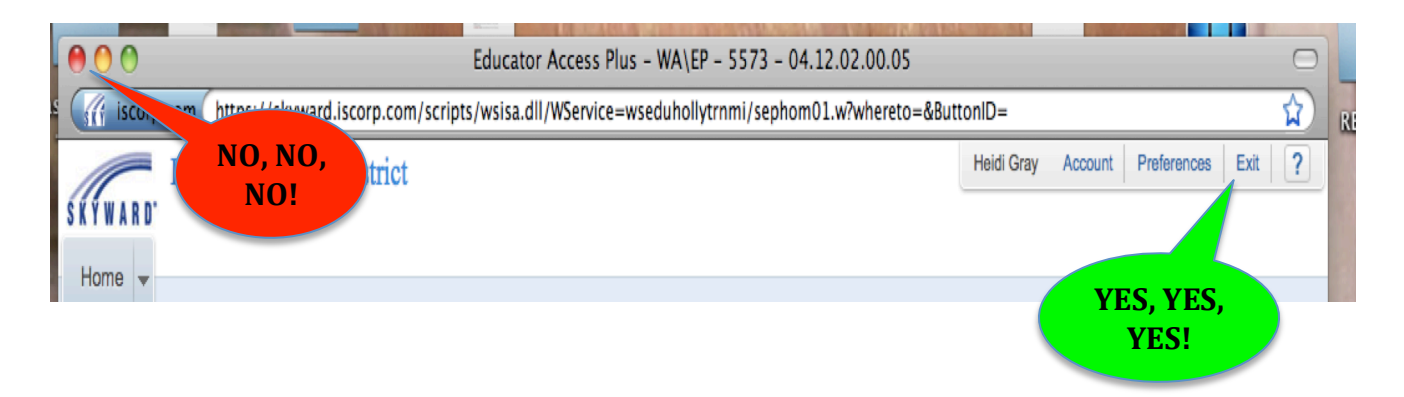

8. You will see the SkyPort, or the main page, which will show various

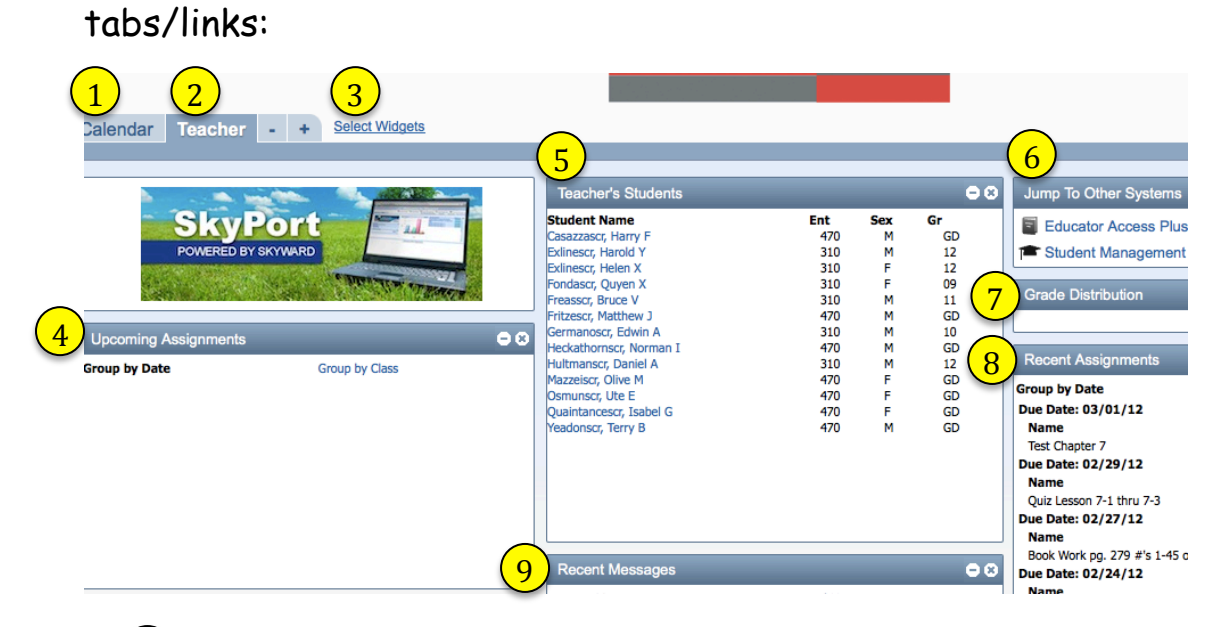

 $\left\langle \mathbf{1}\right\rangle$  Calendar

Teacher  $\left( 2\right)$ 

- Select Widgets 3
- $\left( \frac{1}{4}\right)$ Upcoming Assignments
- [5] Teacher's Students
- $\mathcal{L}_6$ )Jump to Other Systems
	- i. Educator Access Plus links to your Gradebook
	- ii. Student Management
- Grade Distribution 7
- Recent Assignments  $\left( 8 \right)$
- Recent Messages  $\left( 9 \right)$